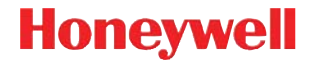

# **Orbit 7190g**

**Hybrid Presentation Scanner**

**Quick Start Guide**

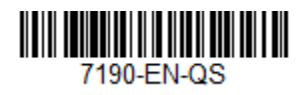

Rev A 1/17 *Note: Refer to your user's guide for information about cleaning your device.*

[For localized language versions of this document, go to](http://www.honeywellaidc.com)  www.honeywellaidc.com.

# **Getting Started**

Turn off computer's power before connecting the scanner, then power up the computer once the scanner is fully connected.

**Power Supply Assembly (if included)**

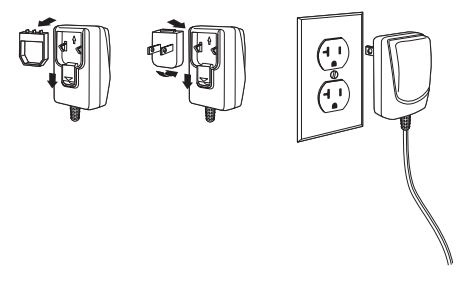

*Note: The power supply must be ordered separately, if needed.*

# **Connecting the Scanner**

**USB:**

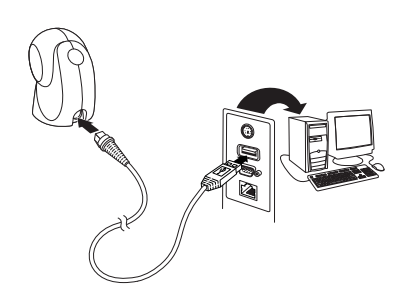

**Keyboard Wedge:**

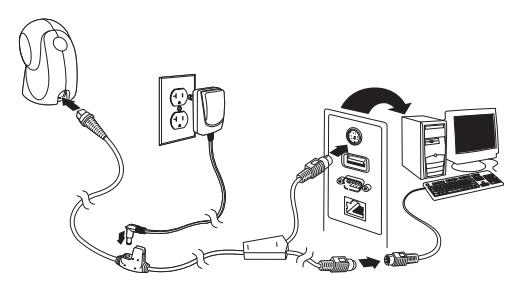

#### **RS485:**

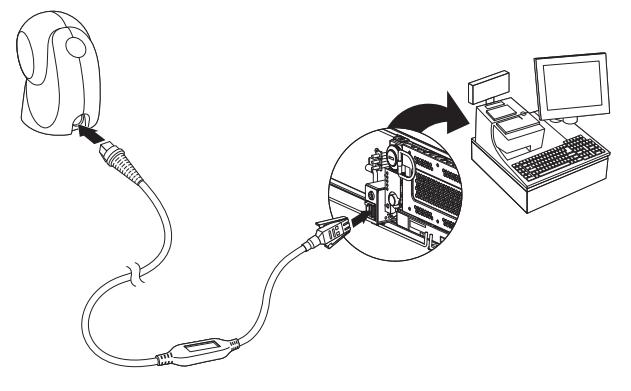

**RS232 Serial Port:**

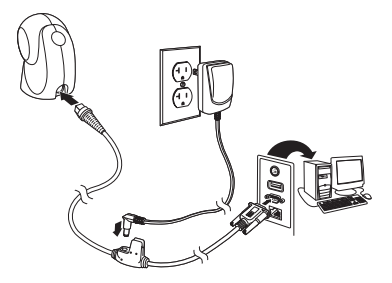

*Note: For RS232, you must use the power supply.*

# **Reading Techniques**

Present the bar code to the scanner. The aimer turns on and the LEDs turn up to read the code. If the light level in the room is not high enough, the code may not be read.

# **Standard Product Defaults**

The following bar code resets all standard product default settings.

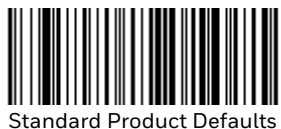

# **USB PC Keyboard**

Scan the following code to program the scanner for a USB PC Keyboard.

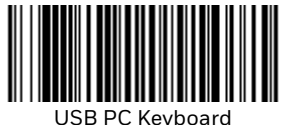

### **RS485 Interface**

The RS485 interface defaults to port 5B. If you have an IBM POS terminal using port 9B, scan the appropriate code below to pro-gram the terminal, then power cycle the cash register. If you have an IBM POS terminal using port 17, scan IBM Port 17 Interface bar code below.

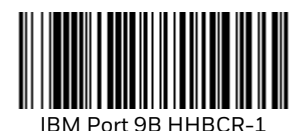

Interface

IBM Port 9B HHBCR-2 Interface

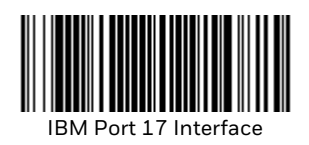

*Note: For additional RS485 interface selections, see the User's Guide for your product at our website, [www.honeywellaidc.com.](http://www.honeywellaidc.com)*

### **USB Serial**

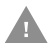

**If you are using a Microsoft® Windows® PC, you must download a driver from the Honeywell website [\(www.honeywellaidc.com\).](http://www.honeywellaidc.com) The driver will use t[he next](http://www.honeywellaidc.com)  available COM Port number.**

Scan the following code to program the scanner to emulate a regular RS232-based COM Port. Apple® Macintosh computers recognize the scanner as a USB CDC class device and automatically use a class driver.

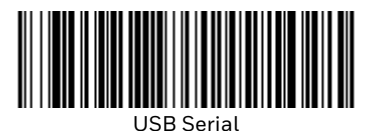

*Note: No extra configuration (e.g., baud rate) is necessary.*

# **Function Code Transmit**

When this selection is enabled and function codes are contained within the scanned data, the scanner transmits the function code to the terminal. Charts of these function codes are provided in your User's Guide. When the scanner is in keyboard wedge mode, the scan code is converted to a key code before it is transmitted.

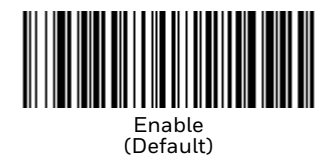

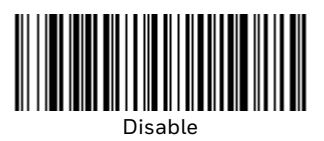

# **Keyboard Country**

Scan the appropriate country code below to program the keyboard layout for your country or language. By default, national<br>character replacements are used for the following characters:<br>#\$@[\]^'{|}~ Refer to the ISO 646 Character Replacements chart in your User's Guide to view the character replacements for each country.

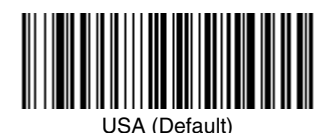

**Belgium** 

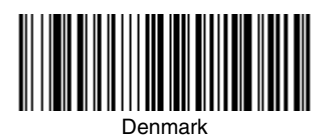

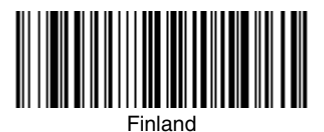

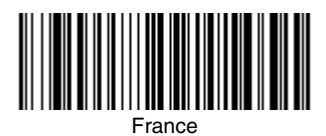

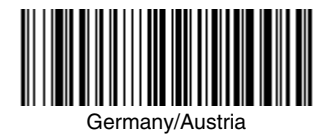

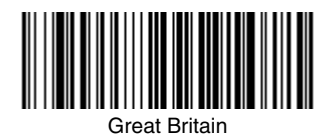

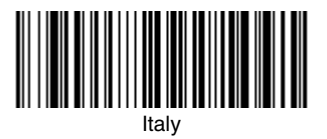

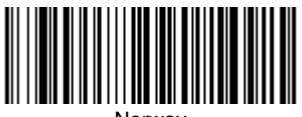

Norway

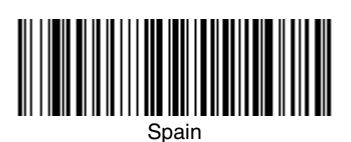

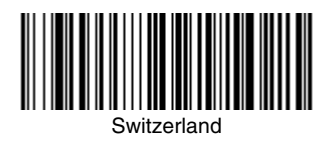

For a complete list of country codes, see the User's Guide for your product at our website, [www.honeywellaidc.com.](http://www.honeywellaidc.com)

### **Turbo Mode**

This selection is a keyboard modifier, so it may only be used when your interface is USB Keyboard or Keyboard Wedge. The scanner sends characters to a terminal faster using Turbo Mode. If the terminal drops characters, do not use Turbo Mode.

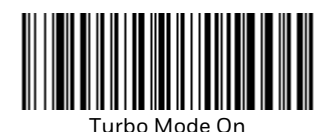

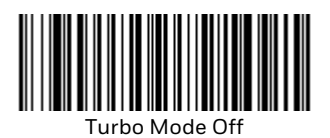

#### **Scan Modes**

When in **Presentation Mode**, the scanner is activated when it "sees" a bar code.

When in **Presentation - Mobile Phone** mode, the scanner is optimized to read bar codes from a Mobile phone or other LED displays.

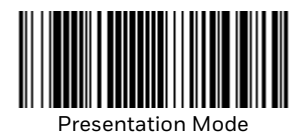

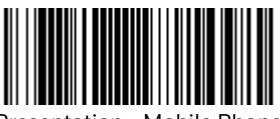

Presentation - Mobile Phone

For additional scan modes, see the User's Guide for your prod-uct at our website, [www.honeywellaidc.com.](http://www.honeywellaidc.com)

#### **Suffix**

If you want a carriage return, a tab, or an ETX after the bar code, scan one of the codes that follow. Otherwise, scan the Remove Suffix bar code to remove the suffixes.

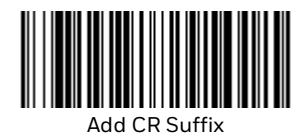

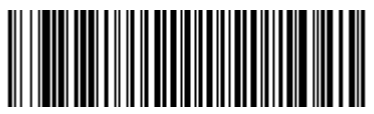

Add Tab Suffix

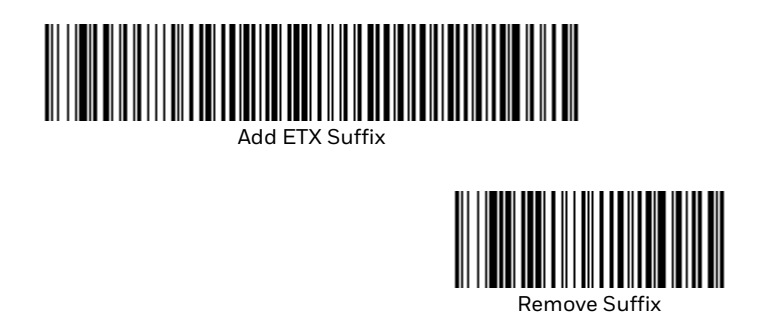

# **Add STX Prefix**

If you want an STX before the bar code, scan the following bar code.

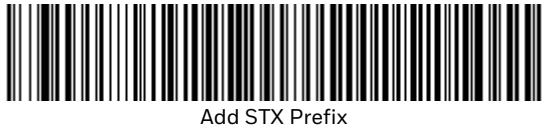

# **Add Code ID Prefix to all Symbologies**

Scan the following bar code if you wish to add a Code ID prefix to all symbologies at once.

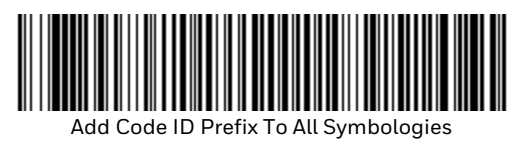

*Note: For a complete list of Code IDs, see the User's Guide for your product at our website, [www.honeywellaidc.com.](http://www.honeywellaidc.com)*

# **Poor Quality PDF Codes**

This setting improves the scanner's ability to read damaged or badly printed PDF codes by combining information from multi-ple images. When Poor Quality PDF On is scanned, poor quality PDF code reading is improved, but the scanner's snappiness is decreased, making it less aggressive when reading good quality bar codes. This setting does not affect 1D bar code reading.

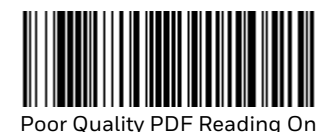

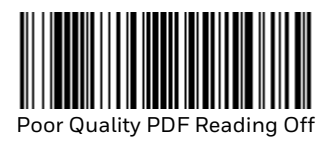

**Programming Chart**

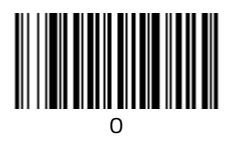

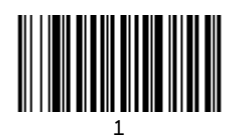

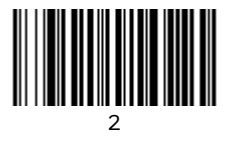

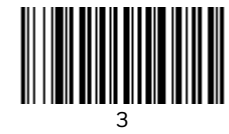

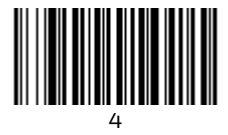

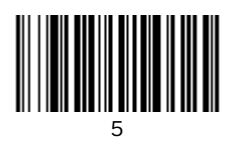

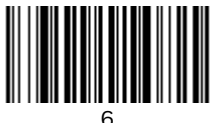

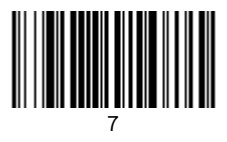

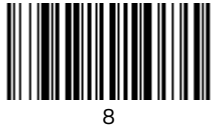

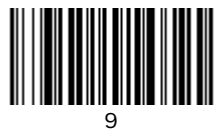

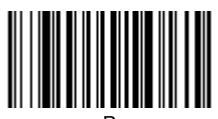

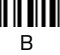

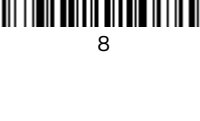

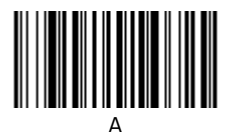

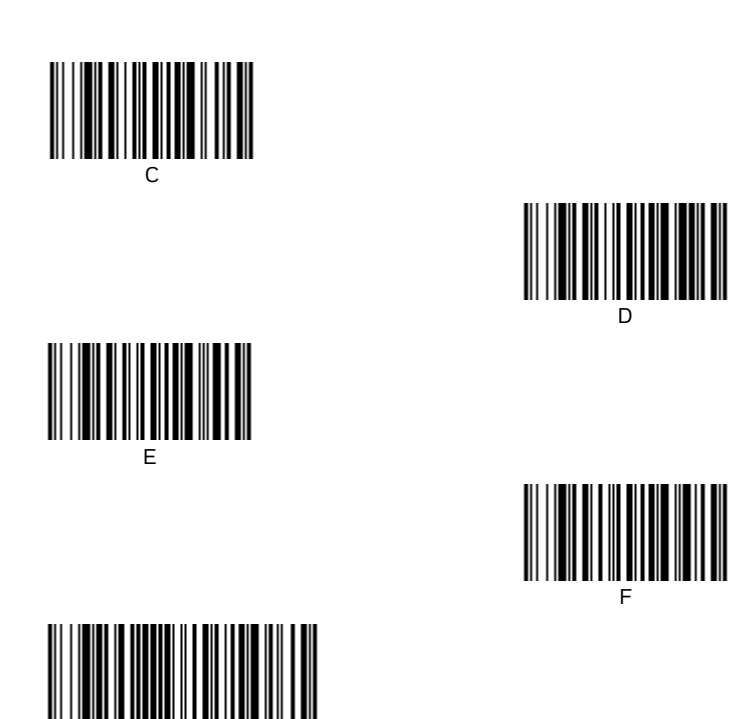

Save

# **EZConfig-Scanning**

To access additional features for the scanner use EZConfig-Scanning, an online configuration software tool, available from our website at [www.honeywellaidc.com.](http://www.honeywellaidc.com)

#### **Support**

To search our knowledge base for a solution or to log into the Technical Support portal and report a problem, go to www.hsmcontactsupport.com.

### **Limited Warranty**

For warranty information, go to www.honeywellaidc.com and click **Get Resources** > **Product Warranty**.

#### **Patents**

For patent information, see [www.hsmpats.com.](http://www.honeywellaidc.com/patents)

#### **User Documentation**

For the user guide and other documentation, go to [www.honeywellaidc.com](http://www.honeywellaidc.com).

### **Disclaimer**

Honeywell International Inc. ("HII") reserves the right to make changes in specifications and other information contained in this document without prior notice, and the reader should in all cases consult HII to determine whether any such changes have been made. The information in this publication does not represent a commitment on the part of HII.

HII shall not be liable for technical or editorial errors or omissions contained herein; nor for incidental or consequential damages resulting from the furnishing, performance, or use of this material.

This document contains proprietary information that is protected by copyright. All rights are reserved. No part of this document may be photocopied, reproduced, or translated into another language without the prior written consent of HII.

Copyright © 2017 Honeywell International Inc. All rights reserved.